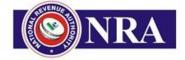

NATIONAL REVENUE AUTHORITY

# ASYCUDA WORLD TECHNICAL GUIDE

# INSTALLATION AND CONFIGURATION GUIDE FOR ASYCUDA WORLD CLIENT APPLICATION

Draft Version 1.1

# **Revision History**

| Date                       | Version | Description   | Author                               |
|----------------------------|---------|---------------|--------------------------------------|
| 18 <sup>th</sup> Mar, 2018 | 1.1     | Second Draft  | Mohamed S. Fofana<br>Mohamed Tholley |
| 13 <sup>th</sup> Mar, 2018 | 1.0     | Initial Draft | Mohamed S. Fofana                    |

#### <u>Summary</u>

This documentation aims to help users (taxpayers, banks, brokers etc) to get started with the ASYCUDA World (AW) system. It is intended to help them define and prepare the required technical environment that will enable access the application without technical issues.

After reading this document, readers will have a clear understanding of hardware and software requirements. The first part explains prerequisites and software requirements. The second part assumes that the users have been provided a user and digital signature for AW. It explains how to access to the system. The third explains how users can update their passwords and ensure that they have a profile correctly set with the right access rights and properties. In this section there are also answers to the most asked questions. Finally, the last one shows how the users can remove or empty their cache folder when it is asked by the administration team.

# A. Part I- Preparing the environment

ASYCUDA WORLD is platform independence and hence, clients run on any Javaenabled desktops such as Windows, Linux, Macintosh, etc. and can be access via any web browser. However, the users' workstations or laptops must meet the following minimum requirements for **ASYCUDA WORLD** to run:

# 1. Hardware Requirements (Minimum)

- Processor: 2.5 GHz
- Operating System: Any Operating system, preferably 64-bit
   Windows 8 or higher
- Memory: Minimum 4GB
- Hard Disk Space: 500GB
- Network Port: Ethernet LAN 100/1000 or wireless
- Printer
- Scanner (PDF capable scanner)

In order to check your hardware specifications, right click on computer and then choose the properties option.

Below is an example of a good configuration:

| 💐 System                                                                   |                                    |                                                     |     | - 🗆 X                |
|----------------------------------------------------------------------------|------------------------------------|-----------------------------------------------------|-----|----------------------|
| $\leftarrow$ $\rightarrow$ $\checkmark$ $\Uparrow$ $\checkmark$ Control Pa | anel > All Control Panel Items > 9 | ystem                                               | ~ Ŭ | Search Control Panel |
| Control Panel Home                                                         | View basic information             | about your computer                                 |     | •                    |
| 💔 Device Manager                                                           | Windows edition                    |                                                     |     |                      |
| 🗣 Remote settings                                                          | Windows 10 Enterprise              |                                                     |     |                      |
| System protection                                                          | © 2018 Microsoft Corpora           | tion All rights reserved                            |     | indows10             |
| Advanced system settings                                                   | © 2010 Microsoft Corpora           | don. Air rights reserved.                           | V V |                      |
|                                                                            | System                             |                                                     |     |                      |
|                                                                            | Processor:                         | Intel(R) Core(TM) i7-8550U CPU @ 1.80GHz 1.99 GHz   |     |                      |
|                                                                            | Installed memory (RAM):            | 8.00 GB (7.87 GB usable)                            |     |                      |
|                                                                            | System type:                       | 64-bit Operating System, x64-based processor        |     |                      |
|                                                                            | Pen and Touch:                     | No Pen or Touch Input is available for this Display |     |                      |
|                                                                            | Computer name, domain, and         | workgroup settings                                  |     |                      |
|                                                                            | Computer name:                     | LTP-ICT-ASY-001                                     |     | Change settings      |
|                                                                            | Full computer name:                | LTP-ICT-ASY-001.nra.gov.sl                          |     |                      |
|                                                                            | Computer description:              |                                                     |     |                      |
|                                                                            | Domain:                            | nra.gov.sl                                          |     |                      |
|                                                                            | Windows activation                 |                                                     |     |                      |
|                                                                            | Windows is activated Rea           | ad the Microsoft Software License Terms             |     |                      |
|                                                                            | Product ID: 00329-00000-0          | 00003-AA856                                         |     | Change product key   |

# 2. Internet Connection

• At least 512mbps internet connection

#### 3. Software Requirements

• Web Browsers (Internet Explorer, Mozilla Firefox, Google Chrome, Safari)

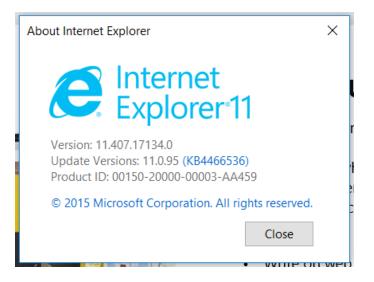

About Chrome

 Google Chrome

 Soogle Chrome is up to date

 Version 71.0.3578.80 (Official Build) (64-bit)

 Get help with Chrome

 Report an issue

 Coogle Chrome

 Copyright 2018 Google Inc. All rights reserved.

 Google Chrome is made possible by the Chromium open source project and other open source software.

 Google Chrome Terms of Service

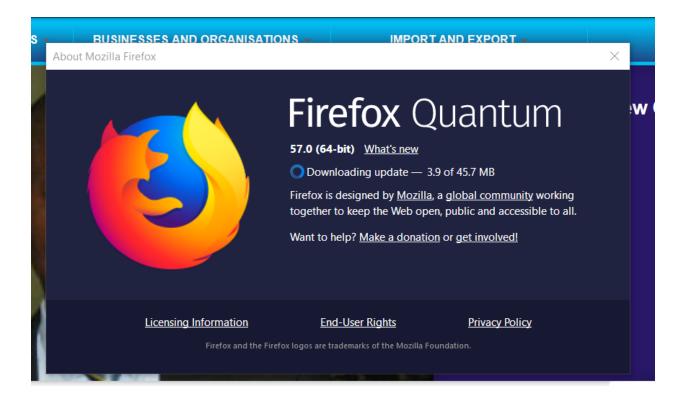

#### • Java Runtime Environment (jre 1.7)

Can be downloaded: <u>https://www.java.com/en/download</u>.

To insure that you will install it correctly, you will have to go through the following steps:

- > Remove from your system any old versions of java or version 1.8
- Restart your machine
- > Install the correct version of java

#### How to know which version of java is running on your system:

In order to know which version of java is running on your machine;

1. Press window button, then click on **all programs** then choose **Accessories** and finally press on **command prompt** 

2. Or press **windows button** plus **letter R** together and then type **cmd** Type **java** -**version** and then press enter. **"-version**" is a single word separated by a space from java.

Screen must be as below

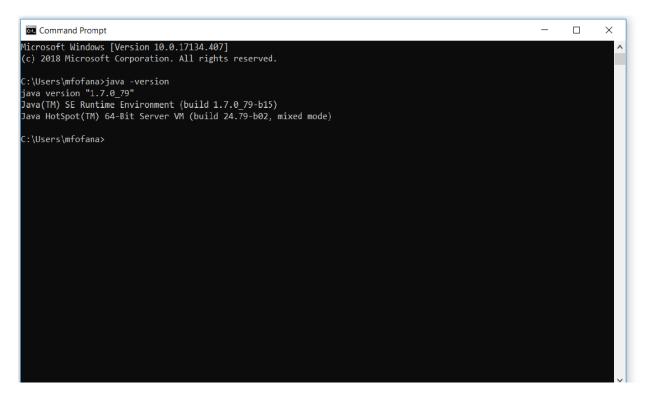

If the system shows that 'Java' is not recognized as an internal or external command, operable program or batch file then your java is not installed yet. That means you can go directly to the installation instruction.

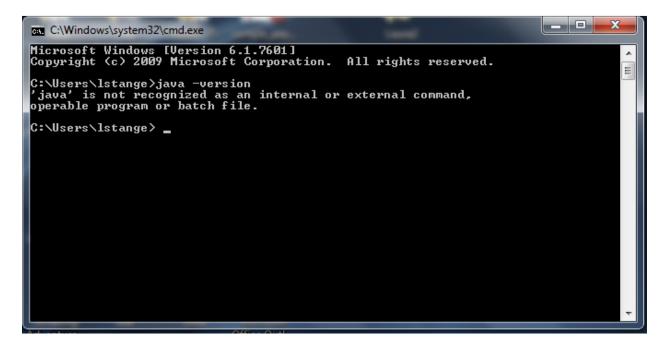

• Acrobat Adobe Reader

Download adobe reader from <u>https://get.adobe.com/reader/</u> Install the adobe reader software.

# B. How to Access to the System

In this section, we will assume the following:

- The user fill and submit the ASYCUDA World User Registration form to the ASYCUDA World Project Manager.
- The user's registration form will be verified to ascertain it meet all the minimum requirement for the successful connection and usage of the system.
- User access credentials will be generated and forwarded to the client after all checks are successfully approved.
- The user attended the ASYCUDA World training organized by NRA.

#### 1. Connection Mode

- ASYCUDAWorld local connection: For those who are under the government domain or a VPN the user doesn't need internet to connect to ASYCUDA World. It is also the case for all Customs Officers in the quay, Custom House, Airport and all offices of the National Revenue Authority.
- **ASYCUDAWorld Internet connection**: This link will be used most of the time by the Shipping Agents, Importers, Banks and Brokers that are out of the government domain or VPN in their offices or homes or when overseas.

 ASYCUDAWorld on the Field: A light version of ASYCUDA WORLD is available for light tablet PCs, PDAs or Smart phones, bringing the power of e-Document applications to your fingertips. It will be enabled only for examination and exit of goods officers.

#### 2. ASYCUDAWorld Portal

ASYCUDA World is accessible through the NRA Website.

Go to www.nra.gov.sl

Point the mouse on Online Services

# Then click on Asycuda World

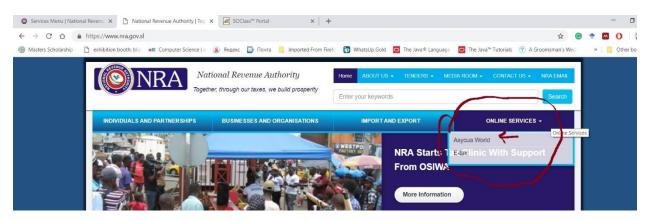

The application will be downloaded. Go to the download folder and locate the java application file AsycudaWorldClient. But before launching the application, please configure your java as instructed below.

#### 3. How to configure your Java Web Start Panel

Before using the system, your workstation /laptop must be configured for java web start panel if you are using a proxy or a direct connection. To do so, Press simultaneously on the window button and the letter R to run the following command:

javaws -viewer (-viewer single word separated by a space from javaws)

Then the system will display the java Cache Viewer and the java Control Panel

| ▼ Mar Fill * | ل المعالية المعالية المعالي<br>معالية المعالية المعالية المعالية المعالية المعالية المعالية المعالية المعالية المعالية المعالية المعالية المعالية المعالية المعالية المعالية المعالية المعالية المعالية المعالي<br>معالية المعالية المعالية المعالية المعالية المعالية المعالية المعالية المعالية المعالية المعالية المعالية المعالية المعالية المعالية المعالية المعالية المعالية المعالية المعالية المعالية المعالية المعالية المعالية المعالية المعالية المعالية المعالية المعالية المعالية معالية المعالية المعالية معالية معالية معالية معال<br>معالية المعالية المعالية المعالية المعالية المعالية المعالية المعالية المعالية المعالية المعالية المعالية معالية المعالية معالية معالية معالية معالية معالية معالية معاليمعالية معالي<br>معاليمعالية المعالية معالية معالية معالية معالية معا | el                           |                | —                | ×              | : with<br>nt 3D | Product<br>alert |
|--------------|----------------------------------------------------------------------------------------------------|------------------------------|----------------|------------------|----------------|-----------------|------------------|
|              | About<br>View version informa<br>Network Settings                                                                                                    | ation about Java Control Pan | el.            | A                | \ <u>b</u> out |                 |                  |
|              | Alexandra and the second second second second second second second second second second second second second se                                                                                                    | used when making Internet    | connections. E | ly default, Java | will use       |                 |                  |
|              | a Cache Viewer                                                                                                    |                              | 🗙 🏫 Inst       | alled Size: 490  | 90 KB - Cach   | ed Size:        | ×<br>1978:       |
|              | Application                                                                                                    | Vendor                       | Туре           | Date             | Size           | Statu           | s                |
| 🔞 As         | ycuda World                                                                                                    | NRA                          | Application    | Nov 23, 2018     | 19747 KB       | -               |                  |
| A 🦉          | SYCUDA World                                                                                                    | Uganda Revenue Auth          | Application    | Dec 6, 2018      | 49090 KB       | -               |                  |
|              |                                                                                                    |                              |                |                  |                |                 |                  |
|              |                                                                                                    |                              |                |                  |                | Clos            | æ                |
|              |                                                                                                    |                              |                |                  |                |                 |                  |
|              |                                                                                                    |                              | ОК             | Cancel           | <u>A</u> pply  |                 |                  |

Close the Java Cache and keep the Java Control Panel Open. Select the Security Tab and then click on "Edit Site List". Add the domain name of the Asycuda Server, followed by the port as follow: <u>http://asycuda.nra.gov.sl</u> and then click OK.

# 4. Launch the ASYCUDAWorld Application

| racia di | ont                                      |              |                                                                                                    |    |
|----------|------------------------------------------|--------------|----------------------------------------------------------------------------------------------------|----|
| Securit  | y Warning                                |              |                                                                                                    | ×  |
| Do       | you want to ru                           | In this      | application?                                                                                                    |    |
|          | Pul                                      | blisher:     | Thawte Freemail Member                                                                                                    |    |
|          | Loc                                      | cation:      | http://10.18.10.2:8080                                                                                                    |    |
| Runn     | ing this applicat                        | tion may     | y be a security risk                                                                                                    |    |
| Risk:    | information at risk.                     | The inform   | nrestricted access which may put your computer and personal<br>nation provided is unreliable or unknown so it is recommended not<br>u are familiar with its source | to |
| ē        | The certificate used<br>More Information | l to identif | y this application has expired.                                                                                                    |    |
| Selec    | t the box below, th                      | en click     | Run to start the application                                                                                                    |    |
|          | I accept the risk and                    | d want to    | run this application. Run Cancel                                                                                                    | ]  |

Accept the risk and run the application.

You will be prompted to provide you login and your password. Mind that the system is case sensitive for both login and password.

# Login Screen

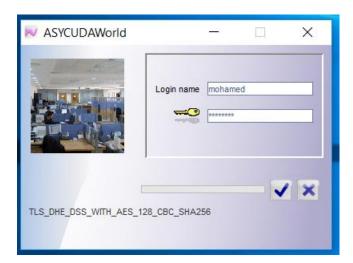

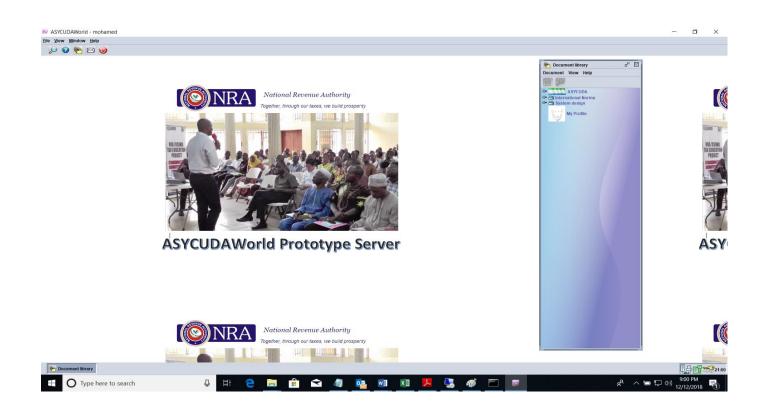

Congratulations!!!! You are now connected to ASYCUDAWorld, enjoy your work.

### C. Frequently asked questions

#### 1. How to change your password

We strongly recommend to change your default password. To do so, click on the menu to open the document library and right click on My Profile and choose the **Update** option

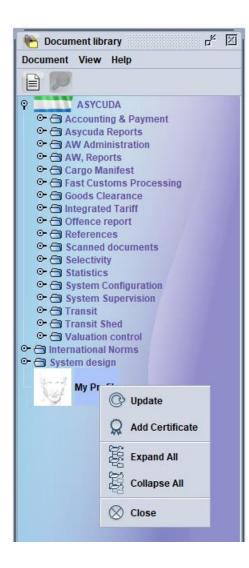

As shown below, the system will open your profile. User authentication can be accessed from the Authentication form. Then, kindly retype the new password and re-enter it to confirm it. Make sure that you are typing the same password in both boxes and mind that passwords in ASYCUDAWorld are case sensitive. Finally, click on the validate button, the system will ask you to provide your old password as a security issue.

| 🕎 My Profile - Update (moh | amed]         | г <sup>к</sup> 🖾 🗵               |
|----------------------------|---------------|----------------------------------|
| File Edit View Help        |               |                                  |
| • •                        |               | 100 %                            |
| User authentication        |               |                                  |
| New password               | •••••         | Force password change            |
| Re-enter password          | •••••         | Cannot login with password       |
| Certificate                |               |                                  |
| User biometrics            |               |                                  |
| Photo Id                   | Signature     | Voice pattern                    |
|                            |               | No voice recorded yet.           |
|                            | 1             |                                  |
| Eye iris                   |               | Password                         |
|                            |               | Please, enter your old password! |
|                            |               | ✓ ×                              |
| 8                          |               |                                  |
| Identification Authentica  | tion Function | Preference                       |

Once you provide it correctly, the system will change your password and you can use it immediately in the next connection to the system.

| Information          |
|----------------------|
| Re-Register is done. |
| <b>V</b>             |

#### D. Removing the Cache for maintenance

This task should be performed once or twice every month or when the Technical Team request for it to be perform. **You must ensure to disconnected from ASYCUDAWorld**. Once disconnected, go on your user folder or simply press simultaneously on the window button plus the R letter and then type simply a "." (Dot)

| 🖅 Run         |                                                                                                    | × |
|---------------|----------------------------------------------------------------------------------------------------|---|
|               | Type the name of a program, folder, document, or<br>Internet resource, and Windows will open it for you. |   |
| <u>O</u> pen: |                                                                                                    | ~ |
|               | OK Cancel <u>B</u> rowse                                                                                 |   |

The system will display the folder ".SOClassCache" among others. Kindly delete it and then connect again to the application.

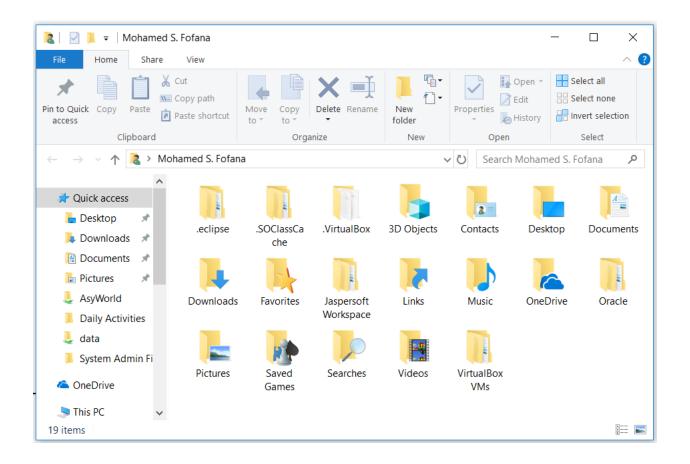

Sometimes, the Technical Team will also ask you to remove the cache application from the java cache viewer panel. This will ensure that the next time you connect to ASYCUDAWorld you download again all the application as previously seen, run the command **javaws** -**viewer** 

| Java Control Panel<br>General Update Java Security Advanced<br>About<br>View version information about Java Control Panel. |                  |             |              |          |                |  |  |
|----------------------------------------------------------------------------------------------------|------------------|-------------|--------------|----------|----------------|--|--|
| Show: Applications                                                                                                    | ,   🖹 🚺   🔀      | <b>1</b>    |              | Cache    | Size: 76330 KB |  |  |
| Application                                                                                                    | Vendor           | Туре        | Date         | Size     | Status         |  |  |
| ASYCUDA World                                                                                                    | UNCTAD - ASYCUDA | Application | Mar 24, 2013 | 37394 KB |                |  |  |
| ASYCUDA World                                                                                                    | UNCTAD - ASYCUDA | Application | Mar 25, 2013 | 37395 KB | •              |  |  |
|                                                                                                    |                  |             |              |          | Close          |  |  |

This time don't close the cache viewer, select all the displayed rows and click on the cross button in Red